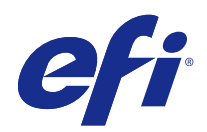

# Fiery Driver para Mac OS

© 2017 Electronics For Imaging, Inc. La información de esta publicación está cubierta por los Avisos legales para este producto.

## Contenido

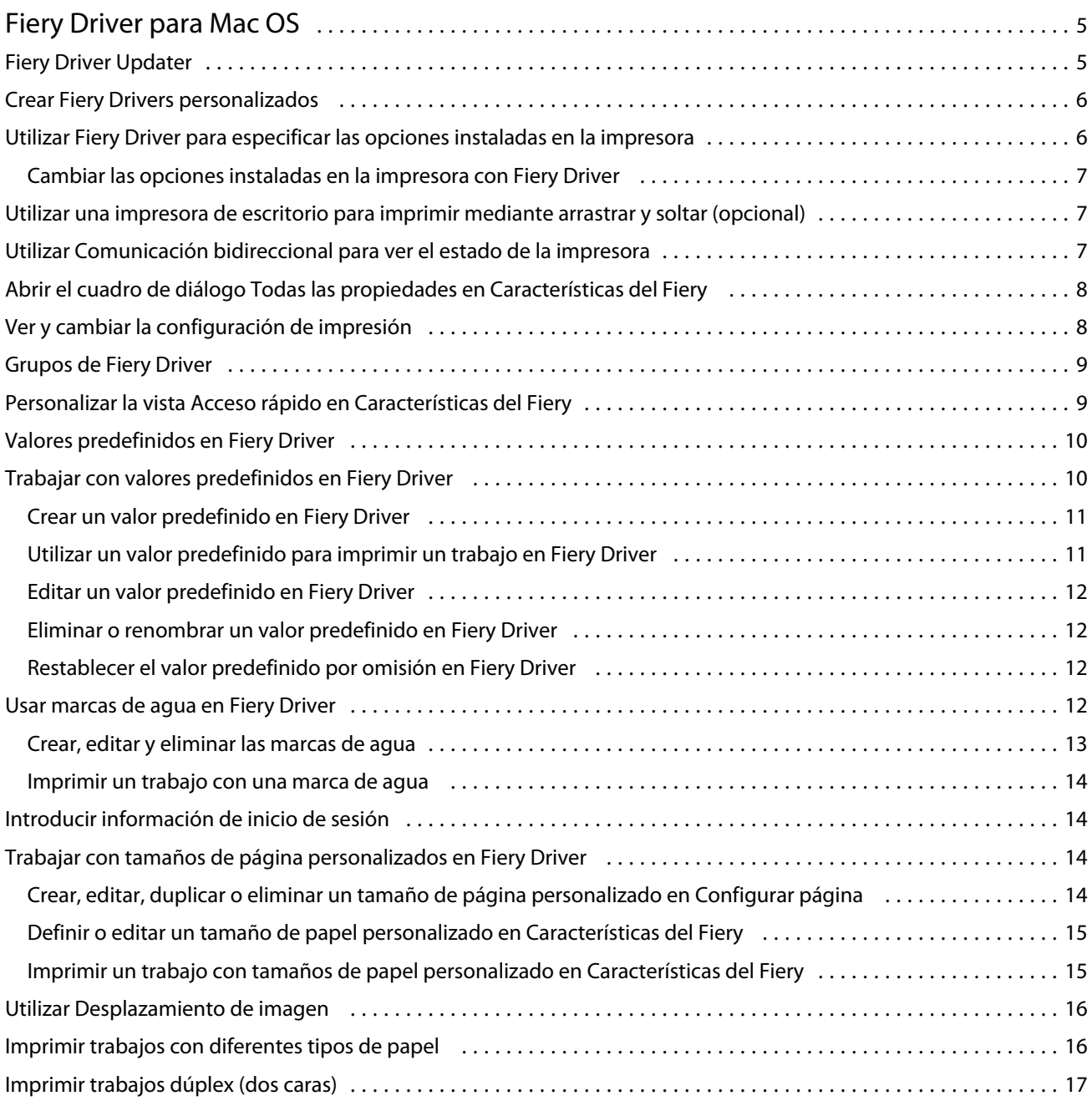

Fiery Driver para Mac OS Contenido 4

## <span id="page-4-0"></span>Fiery Driver para Mac OS

Fiery Driver permite que sus aplicaciones se comuniquen con su Servidor Fiery e impriman documentos.

Características del Fiery, un plug-in para Fiery Driver para Mac OS, permite que las aplicaciones impriman documentos en su Servidor Fiery.

Cuando utilice Características del Fiery, recuerde las siguientes indicaciones generales:

- **•** Características del Fiery proporciona valores por omisión para la mayoría de aplicaciones e impresoras. Puede cambiar fácilmente los valores si instala una nueva opción de impresora o desea valores diferentes para una función específica.
- **•** Acceda a Características del Fiery directamente desde el cuadro de diálogo Imprimir de Mac OS X al imprimir un trabajo.
- **•** Las opciones de impresión y sus valores, dan acceso a todas las funciones especiales de su impresora. Por ejemplo, la opción de impresión Dúplex permite especificar la orientación de las imágenes impresas.
- **•** Al imprimir desde aplicaciones que tienen opciones específicas de la aplicación para el sangrado completo o la escala, le recomendamos que estos valores de las opciones de impresión se definan en Fiery Driver o en Configuración de página de la aplicación.

Para obtener información acerca de la configuración y las opciones de impresión específicas de Fiery Driver, consulte *Impresión*, que forma parte del conjunto de documentación del usuario.

## Fiery Driver Updater

Fiery Driver Updater se instala como parte de la instalación del controlador de impresora. Fiery Driver Updater tiene la capacidad de comprobar si hay controladores de impresora actualizados cada vez que inicie sesión en su ordenador.

**Nota:** Solo un administrador o un usuario con privilegios de administrador pueden instalar Fiery Driver Updater.

Las actualizaciones para los componentes de controladores se proporcionarán a través de Fiery Driver Updater según sea necesario. Las actualizaciones específicas de los productos no se proporcionan a través de Fiery Driver Updater.

Las notificaciones de actualización se pueden activar o desactivar desde Fiery Driver Updater, que se puede abrir desde la carpeta Aplicaciones de Mac OS (haga clic en Ir > Aplicaciones).

Al desactivar las notificaciones, también se desactivará la búsqueda de actualizaciones de Fiery Driver.

Al hacer clic en Buscar actualización del controlador en la pestaña Acerca de del Fiery Driver, aparecerá un mensaje que le pedirá que inicie Fiery Driver Updater desde la carpeta Aplicaciones.

<span id="page-5-0"></span>Tenga en cuenta lo siguiente al utilizar Fiery Driver Updater:

- **•** Fiery Driver Updater muestra todos los Fiery Drivers versión 5.0 y posteriores que estén instalados en el sistema local y solo actualiza los Fiery Drivers versión 5.0 y posteriores.
- **•** Tras la instalación del controlador, que también instala Fiery Driver Updater, deberá cerrar la sesión y volver a iniciarla para activar las comprobaciones diarias de actualizaciones del controlador.
- **•** Cuando haya una actualización de controlador disponible, se mostrará en forma de enlace en la ventana Fiery Driver Updater. Haga clic en el enlace para abrir la página web con las notas de la versión de la actualización de controlador en cuestión.
- **•** Una vez aplicado el parche de actualización del controlador, la versión del controlador de la pestaña Acerca de se actualizará y mostrará la misma versión del parche del controlador disponible en la ventana Fiery Driver Updater.
- **•** Si Fiery Software Manager está instalado en el sistema cliente y le solicita reiniciar el ordenador, Fiery Driver Updater mostrará el mismo mensaje.

#### [Notas de la versión para el cliente de Fiery Driver Updater](http://help.efi.com/fierydriver/FieryDriverUpdater_CRN.pdf)

## Crear Fiery Drivers personalizados

Fiery Driver Configurator es una aplicación de Windows independiente que permite a un administrador crear Fiery PS Drivers personalizados para las computadoras cliente Windows.

Si guarda el archivo de configuración de configuración Fiery Driver Configurator y después el Fiery Driver Configurator complementario de Mac OS, podrá crear un paquete del controlador de impresora para Mac OS.

Básicamente, Fiery Driver Configurator crea un controlador de impresora simplificado para satisfacer las necesidades de, por ejemplo, un grupo concreto o una unidad de negocio dentro de la empresa.

El administrador puede mostrar/ocultar y bloquear/desbloquear funciones y establecer valores por omisión para las opciones de impresión.

Durante el proceso de creación de un Fiery Driver para Windows, también puede crear el mismo Fiery Driver personalizado para Mac OS.

Para obtener más información, consulte la *Ayuda de Fiery Driver Configurator*.

## Utilizar Fiery Driver para especificar las opciones instaladas en la impresora

Para poder utilizar adecuadamente las opciones de impresión de la impresora y el Servidor Fiery, debe configurar su ordenador para que coincida con las opciones que están instaladas en la impresora. Si crea una impresora con Fiery Printer Driver Installer, las opciones instaladas se configuran automáticamente.

Comunicación bidireccional permite al Fiery Driver consultar la impresora y mostrar las opciones que están instaladas actualmente en ella. Fiery Driver muestra las opciones instaladas en la pestaña Opciones (o la pestaña Drivers) de Opciones y recambios y activa los valores de las opciones de impresión que dependen de esas opciones.

Puede configurar manualmente las opciones instaladas en el Servidor Fiery utilizadas por su computadora Para cambiar las opciones instaladas, debe utilizar la pestaña Opciones (o la pestaña Driver) de Opciones y recambios en las herramientas de configuración de impresoras de Mac OS.

<span id="page-6-0"></span>Al configurar manualmente las opciones instalables, no active las opciones que no estén instaladas en la impresora. De lo contrario, las opciones de impresión que aparecen en el Fiery Driver podrían no coincidir con las opciones de impresión que están disponibles realmente.

Puede definir las opciones instaladas en Impresoras y escáneres en Preferencias del Sistema.

#### **Cambiar las opciones instaladas en la impresora con Fiery Driver**

Debe utilizar Fiery Driver para editar las opciones instaladas en la impresora.

- **1** Seleccione menú Apple > Preferencias del Sistema y haga clic en Impresoras y escáneres.
- **2** Haga clic en el Servidor Fiery en la lista de impresoras y a continuación, haga clic en Opciones y recambios.
- **3** Para cambiar las opciones instalables, haga clic en la pestaña Opciones.
- **4** Seleccione las opciones que están instaladas en la impresora.

## Utilizar una impresora de escritorio para imprimir mediante arrastrar y soltar (opcional)

La función Impresora de escritorio puede crear un icono del Servidor Fiery en su escritorio. Puede imprimir un archivo en el Servidor Fiery con solo arrastrar el archivo al icono.

- **1** Seleccione menú Apple > Preferencias del Sistema y haga clic en Impresoras y escáneres.
- **2** Arrastre el Servidor Fiery de la lista de impresoras al escritorio.

## Utilizar Comunicación bidireccional para ver el estado de la impresora

Cuando Comunicación bidireccional, está activada, puede obtener el estado de la impresora y la configuración de ColorWise del Servidor Fiery y mostrarlos en el Fiery Driver.

Se aplican las siguientes condiciones:

- **•** Tiene que haber una conexión a un Servidor Fiery válido en la red.
- **•** El Servidor Fiery debe admitir la configuración de ColorWise.
- **•** El estado de la impresora incluye los niveles actuales de papel y tóner.

**Nota:** Puede utilizar la Configuración de color en Command WorkStation para configurar los valores de ColorWise en el Servidor Fiery.

Para obtener información acerca de las opciones de impresión de ColorWise, consulte *Impresión a color*, que es parte del conjunto de documentación del usuario.

**1** En la aplicación, haga clic en Archivo > Imprimir y seleccione el Servidor Fiery como su impresora.

7

- <span id="page-7-0"></span>**2** Haga clic en Características del Fiery en la lista desplegable y a continuación, haga clic en Comunicación bidireccional.
- **3** Realice una de las siguientes acciones:
	- **•** macOS Sierra 10.12: La dirección IP o el nombre DNS del Servidor Fiery se introducirá automáticamente en el campo Dirección de la impresora y no es editable.
	- **•** Mac OS X v10.11 y v10.10: La dirección IP o el nombre DNS del Servidor Fiery se introducirá automáticamente en el campo Dirección de la impresora y no es editable.
	- **•** Mac OS X v10.9: Escriba la dirección IP o el nombre DNS del Servidor Fiery en el campo Dirección de la impresora.
- **4** Haga clic en Todas las propiedades.
- **5** Haga clic en el icono Impresora para monitorizar el estado de la impresora.
- **6** Mac OS X v10.9: Para actualizar el estado de la impresora en la ventana Impresora, haga clic en Actualizar.
	- **•** Papel: muestra el Tamaño de papel, junto con el nombre de la bandeja y el porcentaje de papel que queda en la bandeja especificada.
	- **•** Tóner: Muestra el porcentaje de tóner restante. El porcentaje es un cálculo aproximado y puede no coincidir con la cantidad exacta de tóner restante.

## Abrir el cuadro de diálogo Todas las propiedades en Características del Fiery

El cuadro de diálogo Todas las propiedades le permite definir toda una variedad de opciones como marcas de agua y valores predefinidos y definir tamaños de página personalizados.

- **1** En su aplicación, haga clic en Archivo > Imprimir y haga clic en el Servidor Fiery para seleccionarlo como su impresora.
- **2** Haga clic en Características del Fiery en la lista desplegable.
- **3** Haga clic en Todas las propiedades.

## Ver y cambiar la configuración de impresión

Características del Fiery contiene los valores de impresión utilizados con más frecuencia y que son específicos para la impresora. Características del Fiery agrupa los valores de impresión en pestañas, que varían de una impresora a otra.

Si especifica un valor por omisión, el trabajo se imprime acorde con los valores introducidos durante la configuración, o bien con los valores por omisión de la impresora.

**Nota:** Algunas utilidades, como Command WorkStation, pueden redefinir algunos valores de impresión de un trabajo. (Consulte *la Ayuda de Command WorkStation*.)

**1** Abra el cuadro de diálogo Todas las propiedades. Consulte (Abrir el cuadro de diálogo Todas las propiedades en Características del Fiery en la página 8.)

<span id="page-8-0"></span>**2** Seleccione los valores de impresión que desee para el trabajo.

## Grupos de Fiery Driver

Fiery Driver agrupa las opciones de impresión por categorías para un acceso más fácil. Cada grupo o pestaña contiene las opciones de impresión relacionadas o que se complementan entre sí.

- **•** Acceso rápido: Contiene opciones de impresión duplicadas de otros grupos de propiedades del trabajo. Se puede personalizar, de forma que puede agregarse o quitarse de la vista cualquier opción de impresión. La pestaña Acceso rápido permite encontrar rápidamente opciones de impresión sin tener que recorrer todas las pestañas de Job Properties.
- **•** Información del trabajo: Toda la información acerca del trabajo, incluida la información del usuario que puede ser requerida para la autentificación del usuario y el manejo del trabajo.
- **•** Papel: Atributos y orígenes del papel para imprimir e insertar.
- **•** Diseño: Define la imposición del trabajo de impresión y el proceso de cuadernillo en el papel/hoja, excepto en lo relativo al posicionamiento que compensa el desplazamiento producido por las opciones de terminación, por ejemplo, la Alineación de bandejas.
- **•** Color: Los valores de color y las características de artes gráficas (si están activadas). Esta pestaña no aparece al conectarse a una impresora en blanco y negro.
- **•** Imagen: Todos los valores de Image Quality admitidos por el Servidor Fiery y la impresora conectados.
- **•** Terminación: Las opciones de impresión relacionadas con el equipamiento de terminación de la impresora, y también las opciones de desplazamiento de imagen para compensar el desplazamiento en las opciones de terminación. Estas opciones redefinen los valores de Config. impresora del Servidor Fiery, pero pueden modificarse en Command WorkStation.
- **•** Impresión de datos variables: Todos los valores de Impresión de datos variables (VDP), como por ejemplo, los valores de FreeForm y VDP avanzada.
- **•** Sellado: Todas las opciones de sellado de imagen que agregan u ocultan/quitan cualquier imagen del trabajo. También incluye las propiedades de marca de agua que definen la colocación y el estilo de la marca de agua.

**Nota:** Es posible que la pestaña Sellado no se admita en todos los Servidores Fiery.

**•** Impresora: Información acerca del estado de la impresora, que incluye los niveles actuales de papel y tóner.

**Nota:** Comunicación bidireccional de su impresora debe estar conectada para que la información de la pestaña Impresora se actualice.

## Personalizar la vista Acceso rápido en Características del Fiery

La vista Acceso rápido, un área dentro de Características del Fiery, puede personalizarse con las opciones de impresión que utilice con más frecuencia. Así se ahorra tiempo ya que no tiene que abrir todos los otros iconos de opciones de impresión si solo desea configurar las opciones de la vista Acceso rápido.

Cuando se coloca una opción de impresión en la vista Acceso rápido, ésta sigue apareciendo dentro de su icono de opción de impresión original. Puede establecer la opción desde cualquiera de las dos ubicaciones.

<span id="page-9-0"></span>Acceso rápido no admite opciones de impresión, como Papeles mezclados en la pestaña Papel, que se abren en una nueva ventana cuando los selecciona.

Todas las opciones de impresión en el panel Acceso rápido están fuera de las Propiedades del trabajo del controlador de impresora. Si las selecciona, modifican cualquier valor predefinido ya seleccionado. Si aplica un valor predefinido y ha cambiado algún valor en el panel Acceso rápido (excepto copias), el nombre del valor predefinido se queda vacío.

- **1** En su aplicación, haga clic en Archivo > Imprimir y haga clic en el Servidor Fiery para seleccionarlo como su impresora.
- **2** Haga clic en Características del Fiery en la lista desplegable.
- **3** Haga clic en Personalizar para definir las opciones que aparecen en el panel Acceso rápido.
- **4** Agregue o elimine un acceso directo seleccionándolo o moviéndolo de la lista Accesos directos disponibles a/ desde la lista Accesos directos actuales.

**Nota:** La vista Acceso rápido no puede estar vacía. Si quita todas las opciones de Acceso rápido, éste se restaura con el grupo de opciones por omisión.

**5** Haga clic en Aceptar para guardar los cambios.

## Valores predefinidos en Fiery Driver

Un valor predefinido es un conjunto de valores de impresión de Fiery Driver al que puede acceder en el futuro.

Puede seleccionar uno de los valores predefinidos del trabajo en la lista Valores predefinidos o crear un nuevo valor predefinido en función de las opciones actuales seleccionadas en Fiery Driver. Si el trabajo no está utilizando un valor predefinido en ese momento, el campo de valor predefinido aparecerá vacío, no habrá ningún texto en el campo Valores predefinidos. Todas las propiedades muestran la configuración inicial por omisión. Cuando se selecciona un valor predefinido de trabajo, todos los valores se actualizan para reflejar el valor predefinido guardado. Si cambia la configuración de impresión, la lista Valores predefinidos vuelve a vaciarse.

Existen dos tipos de valores predefinidos:

**•** Valor predefinido local: Se guardan en la computadora local del usuario.

Los Valor predefinido local están disponibles en la lista Valores predefinidos siempre que entre al Servidor Fiery. Se mantienen en su disco duro local hasta que se eliminan.

**•** Valor predefinido de servidor: Se guardan en el Servidor Fiery mediante Command WorkStation y se comparten con otros usuarios del Servidor Fiery. Los Valores predefinidos del servidor aparecen en la lista Valores predefinidos.

Al aplicar un Valor predefinido de servidor a un trabajo, la configuración del valor predefinido pasa a formar parte del trabajo y permanece con el trabajo hasta que la modifique.

No es posible modificar un Valor predefinido de servidor en el Fiery Driver. Si el Valor predefinido de servidor ha bloqueado la configuración de impresión, puede redefinir la configuración de impresión en el Fiery Driver tras seleccionarlo para el trabajo. Cuando se redefine, el cuadro Valores predefinidos queda vacío. (Consulte *la Ayuda de Command WorkStation*.)

## <span id="page-10-0"></span>Trabajar con valores predefinidos en Fiery Driver

Puede crear, editar y eliminar los valores predefinidos. También puede restablecer la configuración por omisión de un valor predefinido.

**Nota:** El formato de archivo de los valor predefinidos es .sav o .xml. En el archivo .sav, cada valor predefinido es un archivo individual. En el archivo .xml, todos los valores predefinidos se encuentran en un solo archivo. El archivo de valor predefinidos se crea de manera específica para un usuario.

#### **Crear un valor predefinido en Fiery Driver**

Puede crear un valor predefinido que contenga los valores de impresión más utilizados.

El valor predefinido se guarda en su computadora local y no se comparte con otras.

- **1** Abra el cuadro de diálogo Todas las propiedades. (Consulte [Abrir el cuadro de diálogo Todas las propiedades en](#page-7-0) [Características del Fiery](#page-7-0) en la página 8.)
- **2** Especifique la configuración de impresión como desee.
- **3** En la lista valor predefinidos, seleccione Guardar valor predefinido.
- **4** Introduzca un nombre descriptivo para el valor predefinido y haga clic en Guardar.

#### **Utilizar un valor predefinido para imprimir un trabajo en Fiery Driver**

El cuadro de diálogo Todas las propiedades de Características del Fiery muestra qué valores predefinidos (si los hay) están disponibles para todos los trabajos de impresión.

Si especifica un Valor predefinido local o un Valor predefinido de servidor para un trabajo, la configuración del valor predefinido pasa a formar parte del trabajo y permanece con el trabajo hasta que la modifique.

Algunas aplicaciones, como el Editor de textos, restablecen los valores a sus valores por omisión siempre que imprima un trabajo y vuelva a abrir la ventana de Fiery Driver.

**Nota:** La función de Valor predefinido que aparece en el cuadro de diálogo Imprimir (suministrado por Mac OS) utiliza el mismo valor predefinido hasta que lo cambie, independientemente de la aplicación.

**Nota:** No es posible compartir valores predefinidos entre diferentes Servidores Fiery.

- **1** Abra el cuadro de diálogo Todas las propiedades. (Consulte [Abrir el cuadro de diálogo Todas las propiedades en](#page-7-0) [Características del Fiery](#page-7-0) en la página 8.)
- **2** En la lista Valores predefinidos, seleccione un valor predefinido.

**Nota:** Al aplicar un Valor predefinido local a un trabajo, éste se convierte en parte del trabajo pero el nombre del valor predefinido no se conserva. Al aplicar Valores predefinidos de servidor, estos se convierten en parte del trabajo, junto con el nombre de los Valores predefinidos de servidor que se están utilizando.

#### <span id="page-11-0"></span>**Editar un valor predefinido en Fiery Driver**

Un valor predefinido incluye la mayoría de las opciones de impresión definidas en la ventana Todas las propiedades de características de Fiery. Si modifica un valor en la ventana Preferencias de impresión después de seleccionar un valor predefinido, el valor del campo Valores predefinidos se quedará vacío.

- **1** Abra el cuadro de diálogo Todas las propiedades. (Consulte [Abrir el cuadro de diálogo Todas las propiedades en](#page-7-0) [Características del Fiery](#page-7-0) en la página 8.)
- **2** En la lista Valores predefinidos, seleccione el valor predefinido que desea editar y cambie la configuración de impresión.
- **3** Seleccione Guardar valor predefinido en la lista Valores predefinidos.
- **4** Introduzca el mismo nombre de valor predefinido y haga clic en Guardar.

#### **Eliminar o renombrar un valor predefinido en Fiery Driver**

Puede eliminar o renombrar un valor predefinido en la función Administrar valores predefinidos locales en Fiery Driver.

**Nota:** Para poder eliminar un valor predefinido, el valor predefinido no debe estar utilizándose.

- **1** Abra el cuadro de diálogo Todas las propiedades. (Consulte [Abrir el cuadro de diálogo Todas las propiedades en](#page-7-0) [Características del Fiery](#page-7-0) en la página 8.)
- **2** En la lista Valores predefinidos, seleccione Administrar valores predefinidos locales.
- **3** Seleccione el valor predefinido y realice una de las siguientes operaciones:
	- **•** Para eliminar un valor predefinido, haga clic en Eliminar.
	- **•** Para renombrar un valor predefinido, haga clic Cambiar nombre, escriba un nombre descriptivo para el valor predefinido y a continuación, haga clic en Guardar.

#### **Restablecer el valor predefinido por omisión en Fiery Driver**

Puede aplicar el valor predefinido por omisión a un trabajo para restablecer las opciones de impresión a sus valores por omisión.

- **1** Abra el cuadro de diálogo Todas las propiedades (consulte [Abrir el cuadro de diálogo Todas las propiedades en](#page-7-0) [Características del Fiery](#page-7-0) en la página 8).
- **2** En la lista Valores predefinidos, seleccione Valores de fábrica por omisión.
- **3** Haga clic en Aceptar en el cuadro de diálogo Preferencias de impresión.

### <span id="page-12-0"></span>Usar marcas de agua en Fiery Driver

La función Marcas de agua de Fiery Driver permite imprimir un texto (independientemente del suministrado por la aplicación de impresión) en la primera página o en todas las páginas de un documento.

Puede definir, guardar y utilizar las definiciones de marcas de agua para todas las impresoras y todos los documentos del Servidor Fiery. También puede especificar los valores de marcas de agua cuando imprima el documento.

**Nota:** Algunas aplicaciones no admiten la impresión de marcas de agua. Algunos tipos, como por ejemplo determinados tipos japoneses o chinos, no se imprimen como marcas de agua.

#### **Crear, editar y eliminar las marcas de agua**

Puede crear, editar y eliminar las marcas de agua Puede definir las propiedades de la marca de agua.

Un cuadro de presentación preliminar muestra una miniatura de la página que muestra el texto, ángulo y posición aproximados de la marca de agua en relación con el centro.

La presentación preliminar muestra el texto real pero no muestra varios tipos. La presentación preliminar no cambia con cada selección de tipos y sólo muestra los tipos admitidos por su sistema operativo, no los tipos del Servidor Fiery.

- **1** Abra el cuadro de diálogo Todas las propiedades. (Consulte [Abrir el cuadro de diálogo Todas las propiedades en](#page-7-0) [Características del Fiery](#page-7-0) en la página 8.)
- **2** Haga clic en el icono Sellado.
- **3** Realice una de las siguientes acciones:
	- **•** Para crear su propia marca de agua, haga clic en Nueva.
	- **•** Para modificar una marca de agua estándar, seleccione una marca de agua en el menú desplegable y haga clic en Editar.
	- **•** Para eliminar una marca de agua de la lista, selecciónela en el menú desplegable y haga clic en Eliminar, y a continuación, haga clic en Sí.
- **4** Para crear o editar una marca de agua existente, realice las operaciones siguientes:
	- **•** Especifique el texto, el tipo y el tamaño. (El estilo del texto es parte de la selección del tipo.)
	- **•** En el área Ángulo, especifique el ángulo de la marca de agua. Para ello, introduzca el número de grados de giro o arrastre una esquina de la marca de agua.
	- **•** En el área Posición, especifique la posición de la marca de agua en relación con el centro de la página. Puede centrar la marca de agua automáticamente, o bien especificar los valores de las posiciones horizontal y vertical del centro de la marca de agua respecto del centro de la página. (También puede arrastrar el centro de la marca de agua.)
	- **•** Definir el color o el tono de gris de la marca de agua.

Para las impresoras a color, introduzca los valores en el área Color. Para las impresoras en blanco y negro, introduzca un porcentaje de gris en el área Oscuridad.

#### <span id="page-13-0"></span>**Imprimir un trabajo con una marca de agua**

Las marcas de agua son específicas para cada impresora. Puede definir una marca de agua para imprimirla en la primera página o en todas las páginas de un documento. Si no especifica que la marca de agua se imprima en la Primera página únicamente, la marca de agua se imprime en todas las páginas del documento.

- **1** Abra el cuadro de diálogo Todas las propiedades. (Consulte [Abrir el cuadro de diálogo Todas las propiedades en](#page-7-0) [Características del Fiery](#page-7-0) en la página 8.)
- **2** Haga clic en el icono Sellado.
- **3** En el menú Marca de agua, seleccione el nombre de la marca de agua deseada.
- **4** En el área Imprimir marcas de agua, especifique si desea imprimir la marca de agua sólo en la primera página.
- **5** Especifique la configuración de impresión como desee y a continuación, imprima el documento.

## Introducir información de inicio de sesión

Si el Servidor Fiery se configura para que requiera la autentificación del usuario para la impresión, debe introducir el nombre de usuario y contraseña que utiliza al imprimir.

- **1** Abra el cuadro de diálogo Todas las propiedades. (Consulte [Abrir el cuadro de diálogo Todas las propiedades en](#page-7-0) [Características del Fiery](#page-7-0) en la página 8.)
- **2** Haga clic en el icono Información del trabajo y despliegue Autentificación del usuario.
- **3** Introduzca su nombre de usuario y contraseña en sus campos.
- **4** Especifique la configuración de impresión como desee y a continuación, imprima el documento.

## Trabajar con tamaños de página personalizados en Fiery Driver

Mediante los tamaños de página personalizados, puede definir las dimensiones de la página impresa. Después de definir un tamaño de página personalizado, puede utilizarlo dentro de la aplicación, sin tener que redefinirlo cada vez que imprime.

En los tamaños de página personalizados, Ancho corresponde al lado más corto y Alto corresponde al lado más largo de su trabajo. Defina los tamaños de página personalizados de esta forma, independientemente de los valores de orientación de la aplicación.

#### **Crear, editar, duplicar o eliminar un tamaño de página personalizado en Configurar página**

Puede crear, editar, duplicar o eliminar un tamaño de página personalizado en Configurar página Mediante los tamaños de página personalizados, defina las dimensiones y los márgenes de las páginas.

**1** En su aplicación, haga clic en Archivo > Configurar página.

- <span id="page-14-0"></span>**2** Haga clic en Administrar tamaños personalizados en el menú Tamaño de papel y realice una de las operaciones siguientes:
	- **•** Para crear un nuevo tamaño de página personalizado, haga clic en el signo de más, haga doble clic en Sin título y escriba un nombre para el tamaño de página personalizado e introduzca las dimensiones y márgenes de la página.
	- **•** Para editar las dimensiones y márgenes de la página, seleccione un tamaño de papel personalizado en la lista, edite los valores y a continuación, sustituya el Nombre de página personalizado existente haciendo clic en él.
	- **•** Para eliminar un tamaño de página personalizado, seleccione un tamaño de papel personalizado en la lista y haga clic en el signo menos (-).
	- **•** Para duplicar un tamaño de página personalizado, seleccione un tamaño de papel personalizado en la lista, haga clic en Duplicar, haga doble clic en el nombre duplicado y a continuación introduzca un nuevo nombre.

#### **Definir o editar un tamaño de papel personalizado en Características del Fiery**

Puede definir o editar el tamaño de documento personalizado o el tamaño de entrada para el trabajo.

El Tamaño de documento es la *entrada digital* (el tamaño de página definido en su documento original) y el Tamaño de papel de salida es la *salida física* (el tamaño real del papel en la bandeja de la impresora).

El Fiery Driver configura por omisión la opción de Tamaño de papel de salida con el valor de la opción Tamaño de documento. No importa si va a imprimir una o varias páginas del documento en una sola hoja de papel.

- **1** Abra el cuadro de diálogo Todas las propiedades. (Consulte [Abrir el cuadro de diálogo Todas las propiedades en](#page-7-0) [Características del Fiery](#page-7-0) en la página 8.)
- **2** Haga clic en el icono Papel.
- **3** Dentro del menú Tamaño de papel, haga clic en Personalizado.
- **4** Defina estas opciones para el tamaño de papel personalizado:
	- **•** Dimensiones: Especifique la anchura y altura del documento o trabajo de impresión.
	- **•** Unidad: Seleccione la unidad de medida del documento o trabajo de impresión.

#### **Imprimir un trabajo con tamaños de papel personalizado en Características del Fiery**

Puede imprimir un trabajo con un tamaño de papel personalizado.

- **1** Abra el cuadro de diálogo Todas las propiedades. (Consulte [Abrir el cuadro de diálogo Todas las propiedades en](#page-7-0) [Características del Fiery](#page-7-0) en la página 8.)
- **2** Haga clic en el icono Papel.
- **3** En el menú Tamaño de papel, seleccione el tamaño de papel personalizado.
- **4** En el menú Origen del papel o Bandeja de alimentación, seleccione la bandeja de papel que contiene el papel de tamaño personalizado para el trabajo.

La selección de la bandeja sólo es válida para el trabajo actual.

<span id="page-15-0"></span>**5** Especifique la configuración de impresión como desee y a continuación, imprima el documento.

### Utilizar Desplazamiento de imagen

Desplazamiento de imagen afecta al desplazamiento de la imagen en el trabajo completo, no por página.

Sin embargo, puede especificar valores de alineación para las páginas delanteras (impares) y las traseras (pares). Desplazamiento de imagen impide que la imagen se recorte.

**Nota:** Desplazamiento de imagen no se admite en Creador de cuadernillos ni en la impresión N por cara.

En general, Desplazamiento de imagen es útil para:

- **•** Corregir la ruta del papel de la impresora que no está centrada.
- **•** Alinear contenido con campos preimpresos en los formularios.
- **•** Alinear correctamente el contenido en una cara del papel con contenido ya impreso en la otra cara del papel.
- **1** En su aplicación, haga clic en Archivo > Imprimir y seleccione el Servidor Fiery como su impresora.
- **2** Abra el cuadro de diálogo Todas las propiedades. (Consulte [Abrir el cuadro de diálogo Todas las propiedades en](#page-7-0) [Características del Fiery](#page-7-0) en la página 8.)
- **3** Haga clic en el icono Terminación.
- **4** Amplíe la opción Desplazamiento de imagen y seleccione Desplazamiento de imagen.
- **5** Seleccione las unidades de medidas.
- **6** Introduzca los valores de desplazamiento de imagen del Anverso y el Reverso en los campos de los ejes X e Y.

**Nota:** El valor máximo para ambos ejes X e Y es 999,99 puntos/13,89 pulgadas/352,77 mm.

**7** Para alinear las imágenes de anverso y reverso proporcionalmente, seleccione Alinear imágenes de anverso y reverso.

#### Imprimir trabajos con diferentes tipos de papel

La función Papeles mezclados define las divisiones de capítulos de un trabajo de impresión e imprime páginas concretas o rangos de páginas en diferentes tipos de papel.

Por ejemplo, puede agregar páginas vacías y especificar páginas a dos caras dentro de un mismo trabajo de impresión. También puede utilizar Papeles mezclados para especificar opciones de terminación basadas en capítulos, que tratan cada capítulo como un conjunto separado de terminación o impresión dúplex.

**Nota:** Puede guardar un máximo de 100 configuraciones diferentes en la Lista de selección.

- **1** En su aplicación, haga clic en Archivo > Imprimir y seleccione el Servidor Fiery como su impresora.
- **2** Abra el cuadro de diálogo Todas las propiedades. (Consulte [Abrir el cuadro de diálogo Todas las propiedades en](#page-7-0) [Características del Fiery](#page-7-0) en la página 8.)
- <span id="page-16-0"></span>**3** Haga clic en el icono Papel.
- **4** Amplíe la opción Papeles mezclados y seleccione una de las siguientes opciones:

**Nota:** Si utiliza la función Página(s) de inicio de capítulo, Definir portada o Definir cada capítulo como un conjunto separado, *todos* los tipos de papel especificados en el menú Tamaño papel para cada capítulo deben tener las mismas dimensiones.

- **•** Página(s) de inicio de capítulo: Designa divisiones de capítulos mediante valores separados por comas (por ejemplo: 4,9,17) para indicar el principio de cada nuevo capítulo. No es necesario introducir el número de la primera página y los números de página se refieren a la numeración del documento original.
- **•** Definir cada capítulo como un conjunto separado: Aplica opciones de terminación (como el engrapado) o la impresión a dos caras a cada capítulo creado con la opción Página(s) de inicio de capítulo. Para la impresión a dos caras, esta función fuerza que cada página de inicio utilice una página a la derecha y agregue una página vacía precedente a la izquierda si es necesario.
- **•** Definir portada: Asigna atributos de página a las páginas de portada y contraportada.

**Nota:** Esta opción está disponible si el Servidor Fiery la admite.

- **•** Nuevo rango de páginas: Asigna atributos de página a páginas específicas o a rangos de páginas. Una vez que ha configurado los atributos de página, seleccione Agregar definición para guardar sus valores.
- **•** Nuevo inserto: Utilice esta opción para asignar atributos de página a páginas vacías. Una vez que ha configurado los atributos de página, haga clic en Insertar y a continuación, haga clic en Cerrar para volver a la vista Papeles mezclados.

## Imprimir trabajos dúplex (dos caras)

Puede imprimir un trabajo a una cara como dúplex (dos caras) mediante la especificación de un valor dúplex que determina la orientación de las imágenes impresas.

**Nota:** Los valores dúplex mostrados varían en función de la impresora.

Si el documento tiene un total de páginas impar, esta opción inserta una página vacía al final del trabajo en el momento de la impresión.

- **1** En su aplicación, haga clic en Archivo > Imprimir y seleccione el Servidor Fiery como su impresora.
- **2** Abra el cuadro de diálogo Todas las propiedades. (Consulte [Abrir el cuadro de diálogo Todas las propiedades en](#page-7-0) [Características del Fiery](#page-7-0) en la página 8.)
- **3** Haga clic en el icono Diseño.
- **4** Seleccione uno de los valores de Dúplex:
	- **•** Imprimir la parte superior de la imagen de la Cara 1, en el mismo borde de la página que la parte superior de la imagen de la Cara 2.

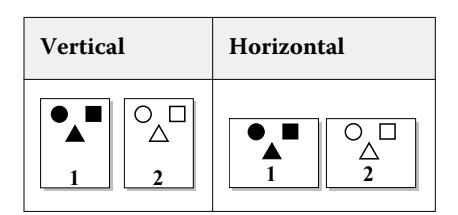

**•** Imprimir la parte superior de la imagen de la Cara 1, en el borde opuesto de la página respecto de la parte superior de la imagen de la Cara 2.

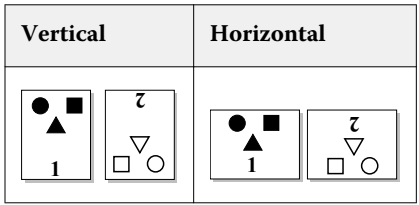